## **Aviva Bulk valuaƟons app from the iO Store**

They haven't updated it yet! The steps below cover install, group installs, and switching off legacy services for the Aviva Platform app.

To activate the feed, please follow these steps:

Search for Aviva apps in the store

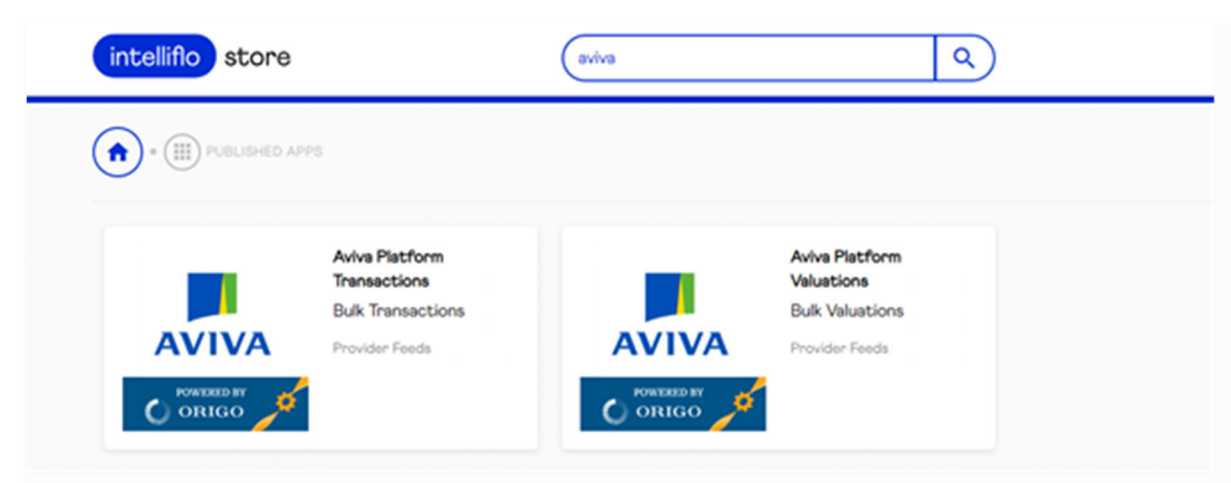

 $\bullet$ Install the **AVIVA PLATFORM VALUATIONS** app by clicking the **INSTALL** button below (only **iOStoreAdmin** users can do this),

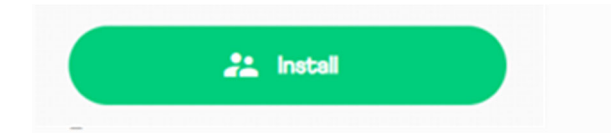

 $\bullet$ Click **CONNECT ACCOUNTS USING UNIPASS** (you will automatically be redirected to this page after accepting the Terms and Conditions),

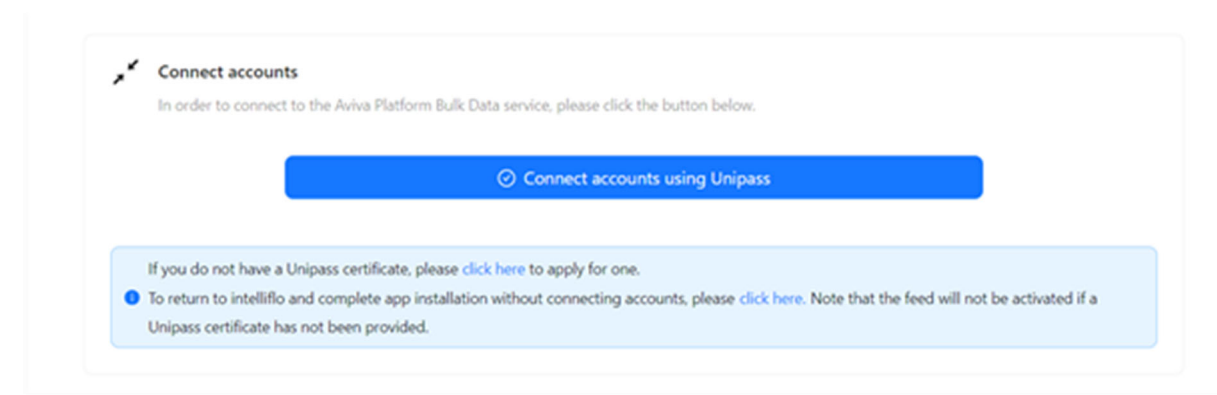

- Present a valid Unipass Certificate. This must be for an individual within the firm requiring data (the FRN from the certificate will be stored and used to activate the feed).
- $\bullet$ If you install the app **BEFORE MIDDAY** your feed should begin to update data the **FOLLOWING DAY,**
- c To check data is being received, go to the **Home / Uploads / Valuation** screen where an entry for **AVIVA PLATFORM** will display.

Note for networks and firms with groups:

- $\bullet$ The network/organisation **iostoreAdmin** user must first install the app and complete the steps detailed above.
- c Data feeds for each firm in the network/organisation can then be activated by clicking the 'CONNECT ACCOUNTS' option in the intelliflo store app **(the iostoreGroupAdmin user must do this).**
- $\bullet$ The Unipass certificate used to connect each firm must be for an individual within the firm requiring data.

If you have been receiving **AVIVA PLATFORM** valuation data through contract enquiry or scheduled bulk valuations, you no longer require these services.

 $\bullet$  To switch off the scheduled bulk valuation feed, go to the **Administration / Automation / Schedule Bulk Valuations** screen and delete the **AVIVA PLATFORM** schedule.

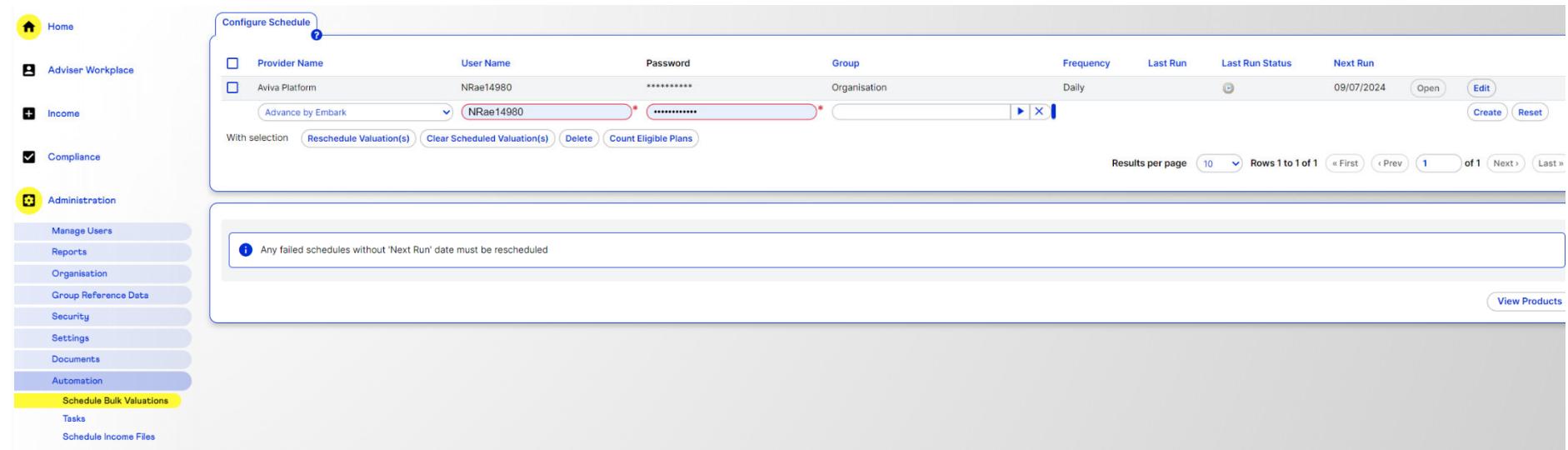

 $\bullet$  To remove Aviva Platform data from the contract enquiry service, go to the **Contract Enquiry** tab in **Home / My Setup / Portals** and delete the **AVIVA PLATFORM** schedule.

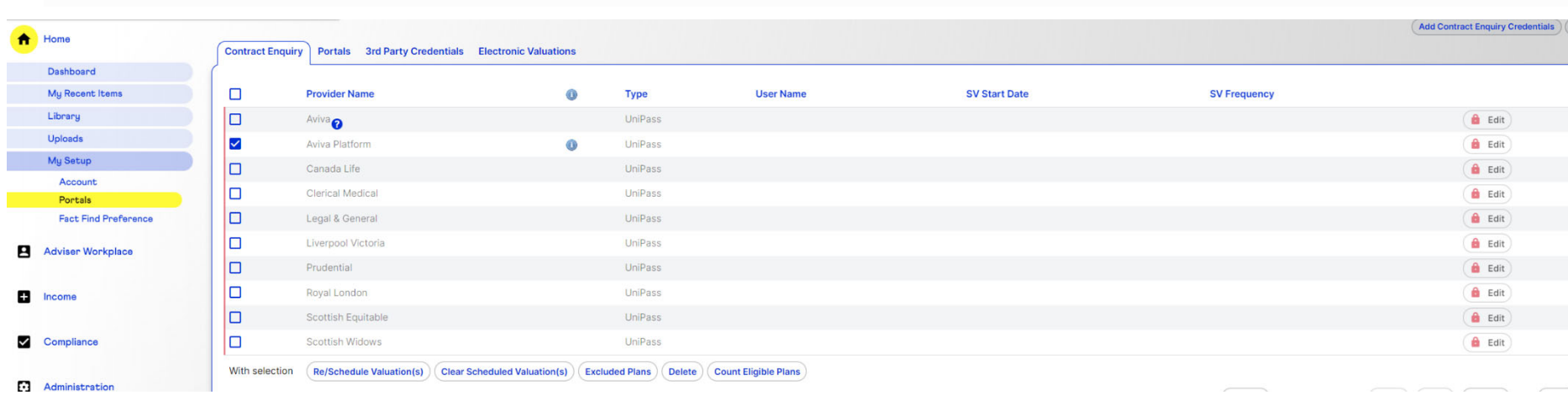